## Inspiron 24 3000 All-in-One Setup and Specifications

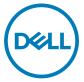

Computer Model: Inspiron 24-3477 Regulatory Model: W21C Regulatory Type: W21C001

## Notes, cautions, and warnings

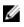

NOTE: A NOTE indicates important information that helps you make better use of your product.

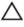

CAUTION: A CAUTION indicates either potential damage to hardware or loss of data and tells you how to avoid the problem.

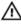

WARNING: A WARNING indicates a potential for property damage, personal injury, or death.

© 2018 Dell Inc. or its subsidiaries. All rights reserved. Dell, EMC, and other trademarks are trademarks of Dell Inc. or its subsidiaries. Other trademarks may be trademarks of their respective owners.

2018-01

Rev. A00

## Contents

DØLL

| Set up your computer                         | 5  |
|----------------------------------------------|----|
| Set up the easel stand                       |    |
| Set up the pedestal stand                    | 9  |
| Create a USB recovery drive for Windows      | 11 |
| Reinstall Windows using a USB recovery drive | 11 |
| Views                                        | 13 |
| Front                                        |    |
| Left                                         | 14 |
| Back                                         | 15 |
| Back panel                                   |    |
| Bottom                                       | 17 |
| Tilt                                         | 17 |
| Retractable camera                           | 20 |
| Specifications                               | 21 |
| •<br>Computer model                          |    |
| System information                           |    |
| Dimensions and weight                        |    |
| Operating system                             |    |
| Memory                                       |    |
| Ports and connectors                         |    |
| Communications                               | 23 |

| Wireless                         | 23 |
|----------------------------------|----|
| Audio                            | 24 |
| Storage                          |    |
| Media-card reader                |    |
| Camera                           |    |
| Power adapter                    | 25 |
| Display                          | 25 |
| Video                            | 26 |
| Computer environment             |    |
|                                  |    |
| Getting help and contacting Dell | 28 |

4

## Set up your computer

- Set up the easel stand or pedestal stand. 1
- 2 Connect the keyboard and mouse.

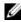

NOTE: For setup instructions, see the documentation shipped with the keyboard and mouse.

**3** Connect the power adapter.

WARNING: Route the power-adapter cable through the routing guide on the stand to avoid potential damage to the power adapter and to avoid the unexpected system power-off when the stand is moved to a different orientation.

### Easel stand

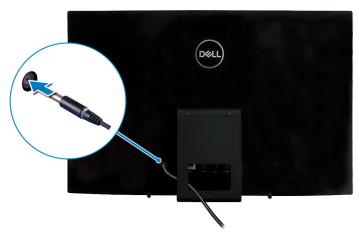

**Pedestal stand** 

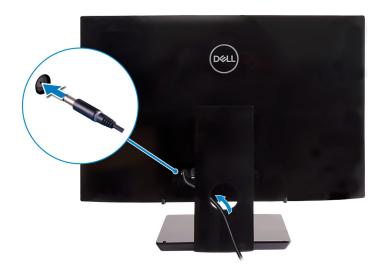

6

4 Press the power button.

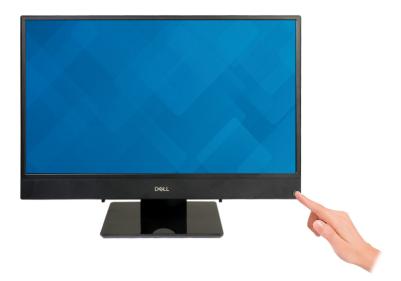

**5** Finish operating system setup.

### For Ubuntu:

Follow the on-screen instructions to complete the setup. For more information about configuring the Ubuntu install, see the knowledge base article <u>SLN151664</u> at <u>www.dell.com/support</u>.

### For Windows:

Follow the on-screen instructions to complete the setup. When setting up, Dell recommends that you:

- Connect to a network for Windows updates.

## NOTE: If connecting to a secured wireless network, enter the password for the wireless network access when prompted.

- If connected to the internet, sign-in with or create a Microsoft account. If not connected to the internet, create an offline account.
- On the Support and Protection screen, enter your contact details.

6 Locate and use Dell apps from the Windows Start menu-Recommended Table 1. Locate Dell apps

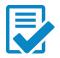

## Dell Product Registration

Register your computer with Dell.

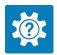

### **Dell Help & Support**

Access help and support for your computer.

### SupportAssist

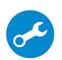

Pro-actively checks the health of your computer's hardware and software. The SupportAssist OS Recovery tool troubleshoots issues with the operating system. For more information, see the SupportAssist documentation at www.dell.com/support.

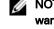

NOTE: Renew or upgrade your warranty by clicking the warranty expiry date in SupportAssist.

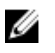

### Dell Update

Updates your computer with critical fixes and latest device drivers as they become available.

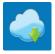

### Dell Digital Delivery

Download software applications, which are purchased but not pre-installed on your computer.

7 Create recovery drive for Windows.

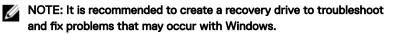

For more information, see Create a USB recovery drive for Windows.

## Set up the easel stand

Lift the easel stand.

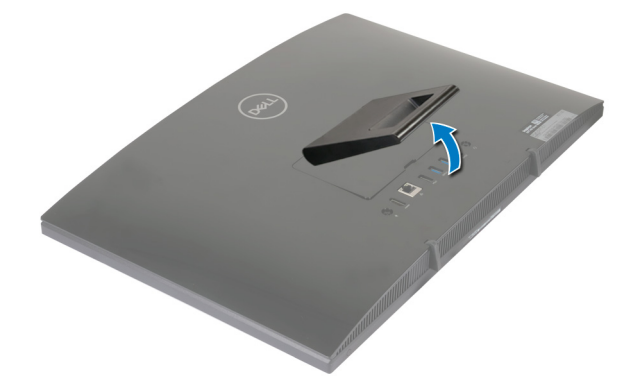

## Set up the pedestal stand

1 Lift the stand riser.

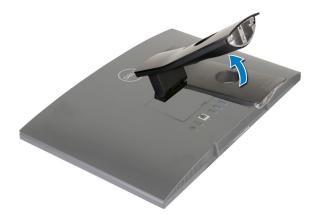

Del

**2** Attach the base.

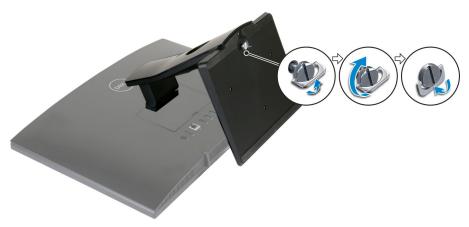

**3** Tighten the captive screw to secure the base to the stand riser.

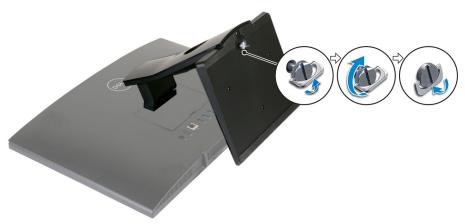

Déi

# Create a USB recovery drive for Windows

Create a recovery drive to troubleshoot and fix problems that may occur with Windows. An empty USB flash drive with a minimum capacity of 16 GB is required to create the recovery drive.

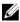

NOTE: This process may take up to an hour to complete.

IJ

NOTE: The following steps may vary depending on the version of Windows installed. Refer to the <u>Microsoft support site</u> for latest instructions.

- 1 Connect the USB flash drive to your computer.
- 2 In Windows search, type Recovery.
- 3 In the search results, click **Create a recovery drive**. The **User Account Control** window is displayed.
- 4 Click **Yes** to continue.

The **Recovery Drive** window is displayed.

- 5 Select Back up system files to the recovery drive and click Next.
- 6 Select the USB flash drive and click Next.

A message appears, indicating that all data in the USB flash drive will be deleted.

- 7 Click Create.
- 8 Click Finish.

## Reinstall Windows using a USB recovery drive

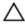

CAUTION: This process formats the hard drive and removes all data on your computer. Ensure that you back up data on your computer before beginning this task.

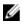

NOTE: Before reinstalling Windows, ensure your computer has more than 2 GB of memory and more than 32 GB of storage space.

## U

## NOTE: This process may take up to an hour to complete and your computer will restart during the recovery process.

- 1 Connect the USB recovery drive to your computer.
- **2** Restart your computer.
- 3 Press F12 after the Dell logo is displayed on the screen to access the boot menu.A Preparing one-time boot menu message appears.
- 4 After the boot menu loads, select the USB recovery device under **UEFI BOOT**. The system reboots and a screen to **Choose the keyboard layout** is displayed.
- **5** Choose your keyboard layout.
- 6 In the **Choose an option** screen, click **Troubleshoot**.
- 7 Click Recover from a drive.
- 8 Choose one of the following options:
  - Just remove my files to do a quick format.
  - Fully clean the drive to do a complete format.
- 9 Click **Recover** to start the recovery process.

## Views

## Front

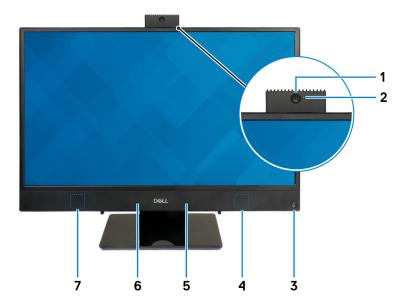

### 1 Retractable camera

Enables you to videochat, capture photos, and record videos. This camera can be retracted to protect your privacy.

### 2 Camera-status light

Turns on when the camera is in use.

### 3 Power button

Press to turn on the computer if it is turned off, in sleep state, or in hibernate state.

Press to put the computer in sleep state if it is turned on.

Press and hold for 4 seconds to force shut-down the computer.

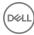

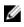

NOTE: You can customize the power-button behavior in Power Options. For more information, see *Me and My Dell* at www.dell.com/ support/manuals.

#### 4 **Right speaker**

Provides audio output.

**Right microphone** 5

Provides digital sound input for audio recording and voice calls.

#### Left microphone 6

Provides digital sound input for audio recording and voice calls.

#### 7 Left speaker

Provides audio output.

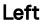

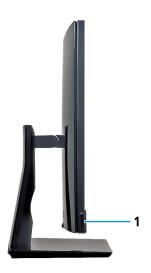

#### 1 SD-card slot

Reads from and writes to the SD card.

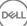

## Back

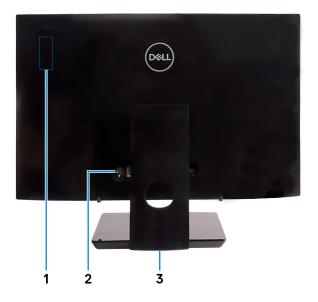

### 1 Radio regulatory label

Contains the regulatory information of the wireless components for your computer.

### 2 Back panel

Connect power, USB, audio, and other devices.

### 3 Regulatory label

Contains regulatory information of your computer.

## Back panel

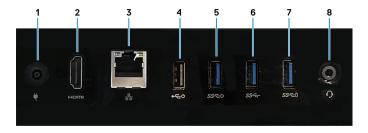

### 1 Power-adapter port

Connect a power adapter to provide power to your computer.

### 2 HDMI-out port

Connect a TV or another HDMI-in enabled device. Provides video and audio output.

### 3 Network port

Connect an Ethernet (RJ45) cable from a router or a broadband modem for network or Internet access.

### 4 USB 2.0 port with Power on/Wake-up support

Connect peripherals such as external storage devices and printers. Provides data transfer speeds up to 480 Mbps. Wake the computer from standby with the keyboard or mouse connected to this port.

### 5 USB 3.1 Gen 1 port with Power on/Wake-up support

Connect peripherals such as external storage devices and printers. Provides data transfer speeds up to 5 Gbps. Wake the computer from standby with the keyboard or mouse connected to this port.

### 6 USB 3.1 Gen 1 port

Connect peripherals such as external storage devices and printers. Provides data transfer speeds up to 5 Gbps.

### 7 USB 3.1 Gen 1 port with PowerShare

Connect peripherals such as external storage devices and printers.

Provides data transfer speeds up to 5 Gbps. PowerShare enables you to charge your USB devices even when your computer is turned off.

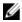

NOTE: If your computer is turned off or in hibernate state, you must connect the power adapter to charge your devices using the PowerShare port. You must enable this feature in the BIOS setup program.

NOTE: Certain USB devices may not charge when the computer is turned off or in sleep state. In such cases, turn on the computer to charge the device.

#### 8 Headset port

Connect headphones or a headset (headphone and microphone combo).

### Bottom

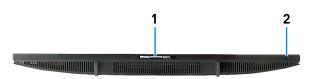

#### Service Tag label 1

The Service Tag is a unique alphanumeric identifier that enables Dell service technicians to identify the hardware components in your computer and access warranty information.

#### 2 **Display Built-in Self Test button**

Run the built-in self test for the display

For more information, see the Troubleshooting section in the service manual at www.dell.com/support/manuals.

## Tilt

Fasel stand

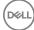

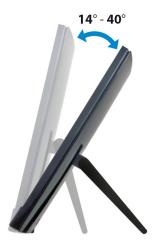

Pedestal stand

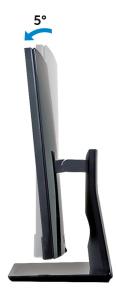

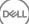

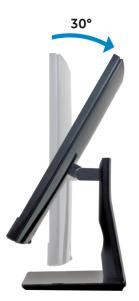

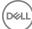

## **Retractable camera**

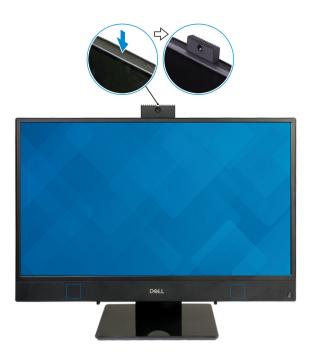

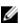

NOTE: Extend the camera while using any camera function so that the camera is not blocked.

## Specifications

## Computer model

Inspiron 24-3477.

## System information

### Table 2. System information

Processor

- 7<sup>th</sup> Generation Intel Core i3/i5/i7
- Intel Pentium Dual Core

System chipset

Integrated in processor

## **Dimensions and weight**

### Table 3. Dimensions and weight

Height

Width

Depth

Weight without stand (maximum)

Weight without stand (minimum)

358 mm (14.49 in) 548.80 mm (21.61 in)

41.5 mm (1.63 in)

- Touch: 5.85 kg (12.89 lb)
- Non-touch: 5.35 kg (11.79 lb)
- Touch: 5.12 kg (11.29 lb)
- Non-touch: 4.62 kg (10.19 lb)
- NOTE: The weight of your computer varies depending on the configuration ordered and the manufacturing variability.

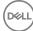

## **Operating system**

### Table 4. Operating system

Operating systems supported

- Ubuntu
- Windows 10 Home 64-bit
- Windows 10 Professional 64-bit

## Memory

### Table 5. Memory specifications

| Slots                     | Two SODIMM slots                   |
|---------------------------|------------------------------------|
| Туре                      | DDR4                               |
| Speed                     | 2133 MHz                           |
| Configurations supported: |                                    |
| Per slot                  | 2 GB, 4 GB, 8 GB, and 16 GB        |
| Total memory              | 4 GB, 6 GB, 8 GB, 12 GB, and 16 GB |

## Ports and connectors

### Table 6. Ports and connectors specifications

| External:   |                                                                                                    |
|-------------|----------------------------------------------------------------------------------------------------|
| Network     | One RJ45 port                                                                                                    |
| USB         | <ul> <li>One USB 3.1 Gen 1 port with Power<br/>on/Wake-up support</li> <li>One USB 3.1 Gen 1 port with</li> </ul> |
|             | PowerShare<br>One USB 2.0 port with Power on/<br>Wake-up support                                                  |
|             | One USB 3.1 Gen 1 port                                                                                            |
| Audio/Video | One headset port                                                                                                  |

External:

• One HDMI v1.4 port

### Table 7. Ports and connectors specifications

| Internal:                             |                                                                                                    |  |
|---------------------------------------|----------------------------------------------------------------------------------------------------|--|
| M.2 card                              | <ul> <li>One M.2 slot for SSD card (SATA)<br/>(for 7<sup>th</sup> Generation Intel Core<br/>processors)</li> <li>One M.2 slot for Wireless and<br/>Bluetooth combo card</li> </ul> |  |
| Communications                        |                                                                                                    |  |
| Table 8. Communication specifications |                                                                                                    |  |
| Ethernet                              | 10/100/1000 Mbps Ethernet controller integrated on system board                                                                                                    |  |
| Wireless                              | <ul><li>Wi-Fi 802.11a/b/g/n/ac</li><li>Bluetooth 4.1</li></ul>                                                                                                    |  |
| Wireless                              |                                                                                                    |  |
| Table 9. Wireless                     |                                                                                                    |  |
| Transfer rate                         | 433 Mbps                                                                                                    |  |
| Frequency bands                       | 2.4 GHz/5 GHz                                                                                                    |  |
| Encryption                            | <ul> <li>64-bit/128-bit WEP</li> <li>AES-CCMP</li> <li>TKIP</li> </ul>                                                                                                    |  |

· TKIP

## Audio

### Table 10. Audio specifications

| Controller     | R  |
|----------------|----|
| Speakers       | Τv |
| Speaker output |    |
|                | •  |

Realtek ALC3246

Two

- Average: 3 W
- Peak: 3.5 W

Microphone

Digital-array microphones

## Storage

### Table 11. Storage specifications

Interface

· SATA 6 Gbps for hard drive

• PCIe up to 16 Gbps for M.2 card

Hard drive

Solid-state drive

Capacity supported:

Hard drive

Solid-state drive

One 2.5-inch drive (SATA)

One M.2 drive (SATA/PCle)

Up to 2 TB

- PCle NVMe: Up to 1 TB
- SATA: Up to 256 GB

## Media-card reader

### Table 12. Media-card reader specifications

| Туре            | One SD-card slot |
|-----------------|------------------|
| Cards supported | SD card          |

## Camera

### Table 13. Camera specifications

Resolution

- Still image: 1280 x 720 (HD); 0.92 megapixels
- Video: 1280 x 720 (HD) at 30 fps (maximum)

Diagonal viewing angle

74.6 degrees

## Power adapter

### Table 14. Power adapter specifications

|                      | 65 W               | 90 W             |
|----------------------|--------------------|------------------|
| Input current        | 1.70 A             | 1.50 A           |
| (maximum)            |                    |                  |
| Output current       | 3.34 A             | 4.62 A           |
| (continuous)         |                    |                  |
| Input Voltage        | 100 VAC to 240 VAC |                  |
| Input frequency      | 50 Hz to 60 Hz     |                  |
| Rated output voltage | 19.50 VDC          |                  |
| Temperature range:   |                    |                  |
| Operating            | 0°C to 40°C        | (32°F to 104°F)  |
| Storage              | –40°C to 70°C      | (–40°F to 158°F) |

## Display

### Table 15. Display specifications

### 23.8-inch FHD

Resolution

1920 x 1080

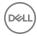

|       |          | 23.8-inch FHD        |
|-------|----------|----------------------|
| (max  | imum)    |                      |
| Pixel | pitch    | 0.2475 mm            |
| Dime  | nsions:  |                      |
|       | Height   | 296.46 mm (11.67 in) |
|       | Width    | 527.04 mm (20.74 in) |
|       | Diagonal | 604.70 mm (23.8 in)  |
| Refre | esh rate | 60 Hz                |
| Conti | rols     | Program menus        |
|       |          |                      |

## Video

### Table 16. Video specifications

|            | Integrated                                                               | Discrete             |
|------------|--------------------------------------------------------------------------|----------------------|
| Controller | <ul> <li>Intel HD Graphics<br/>610</li> <li>Intel HD Graphics</li> </ul> | NVIDIA GeForce MX110 |
|            | 620                                                                      |                      |
| Memory     | Shared system<br>memory                                                  | 2 GB GDDR5           |

## Computer environment

**Airborne contaminant level:** G1 as defined by ISA-S71.04-1985 **Table 17. Computer environment** 

|                   | Operating        | Storage          |
|-------------------|------------------|------------------|
| Temperature range | 10°C to 35°C     | –40°C to 65°C    |
|                   | (50°F to 95°F)   | (-40°F to 149°F) |
| Relative humidity | 20% to 80%       | 5% to 95%        |
| (maximum)         | (non-condensing) | (non-condensing) |

|                         | Operating                                        | Storage                                          |
|-------------------------|--------------------------------------------------|--------------------------------------------------|
|                         | NOTE: Maximum<br>dew point<br>temperature = 26°C | NOTE: Maximum<br>dew point<br>temperature = 33°C |
| Vibration<br>(maximum)* | 0.24 GRMS                                        | 1.37 GRMS                                        |
| Shock<br>(maximum)      | 40 G <sup>†</sup>                                | 105 G <sup>‡</sup>                               |
| Altitude<br>(maximum)   | –15.2 m to 3048 m<br>(–50 ft to 10,000 ft)       | –15.2 m to 10,668 m<br>(–50 ft to 35,000 ft)     |

 $\ast$  Measured using a random vibration spectrum that simulates user environment.

† Measured using a 2 ms half-sine pulse when the hard drive is in use.

Deli

 $\ddagger$  Measured using a 2 ms half-sine pulse when the hard-drive head is in parked position.

## Getting help and contacting Dell

## Self-help resources

You can get information and help on Dell products and services using these self-help resources:

### Table 18. Self-help resources

Information about Dell products and services

Dell Help & Support app

Tips

Contact Support

Online help for operating system

Troubleshooting information, user manuals, setup instructions, product specifications, technical help blogs, drivers, software updates, and so on.

Dell knowledge base articles for a variety of computer concerns.

Learn and know the following information See Me and My Dell at www.dell.com/ about your product:

- Product specifications ٠
- Operating system ٠

www.dell.com

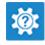

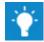

In Windows search, type Contact Support, and press Enter.

www.dell.com/support/windows www.dell.com/support/linux

www.dell.com/support

- 1 Go to www.dell.com/support.
- 2 Type the subject or keyword in the Search box.
- 3 Click **Search** to retrieve the related articles.

support/manuals.

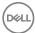

- Setting up and using your product
- Data backup
- Troubleshooting and diagnostics
- Factory and system restore
- BIOS information

To locate the *Me and My Dell* relevant to your product, identify your product through one of the following:

- · Select Detect Product.
- Locate your product through the drop-down menu under View Products.
- Enter the **Service Tag number** or **Product ID** in the search bar.

## **Contacting Dell**

To contact Dell for sales, technical support, or customer service issues, see <a href="http://www.dell.com/contactdell">www.dell.com/contactdell</a>.

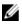

NOTE: Availability varies by country and product, and some services may not be available in your country.

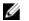

NOTE: If you do not have an active internet connection, you can find contact information on your purchase invoice, packing slip, bill, or Dell product catalog. Free Manuals Download Website <u>http://myh66.com</u> <u>http://usermanuals.us</u> <u>http://www.somanuals.com</u> <u>http://www.4manuals.cc</u> <u>http://www.4manuals.cc</u> <u>http://www.4manuals.cc</u> <u>http://www.4manuals.com</u> <u>http://www.404manual.com</u> <u>http://www.luxmanual.com</u> <u>http://aubethermostatmanual.com</u> Golf course search by state

http://golfingnear.com Email search by domain

http://emailbydomain.com Auto manuals search

http://auto.somanuals.com TV manuals search

http://tv.somanuals.com